# **Introduction to Learning Modules**

Learning Modules are one of the three ways to organize your course content in Blackboard. Learning Modules organize course materials in a particular order and will display just one piece of content (such as an item, file, or video) at a time, thereby only allowing students to progress sequentially through the module's content. The content in a Learning Module is generally organized in a table of contents, which also displays links to all the content of any subfolder you include in the module. These qualities make Learning Modules well suited for units that must be completed in a specific sequence, or are particularly text-heavy, or have many subfolders that would benefit from a bird's-eye view. Finally, they also encourage students to slow down and focus on each individual piece of content.

This guide outlines how to set up a Learning Module and highlights two issues you should consider while organizing your materials. Since building content in a Learning Module works the same way as it does in a Content Folder, this guide will not cover that process. For more information on building content in Blackboard, please see the quick guide "Introduction to Blackboard: Part III": <http://spsfaculty.commons.gc.cuny.edu/quick-guides/>

## **Step 1**

### **Creating a Learning Module**

In order to create the learning module, go to the content area where you would like the module to be located (e.g. under "Weekly Materials"). Then hover over the Build Content tab and select "Learning Module" from the drop down menu.

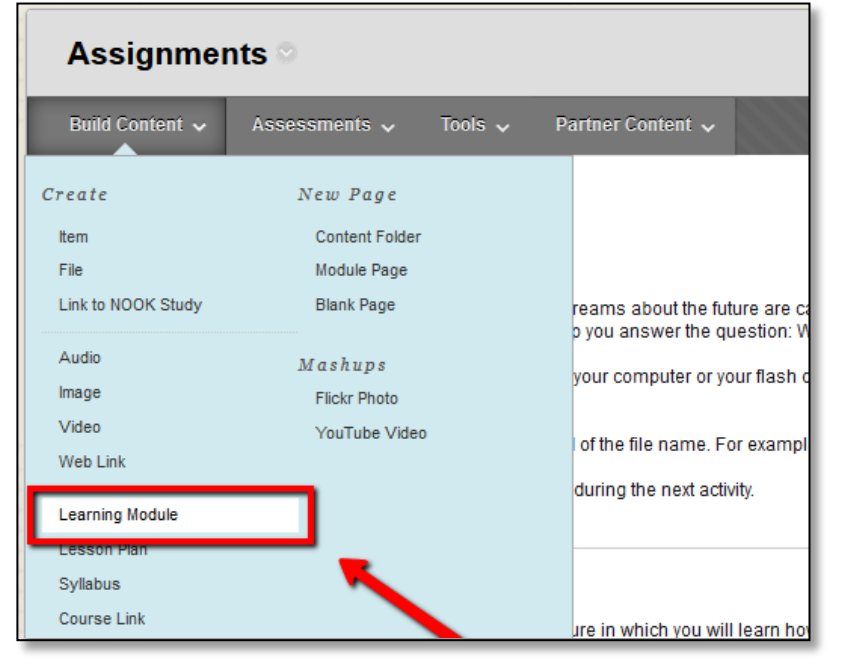

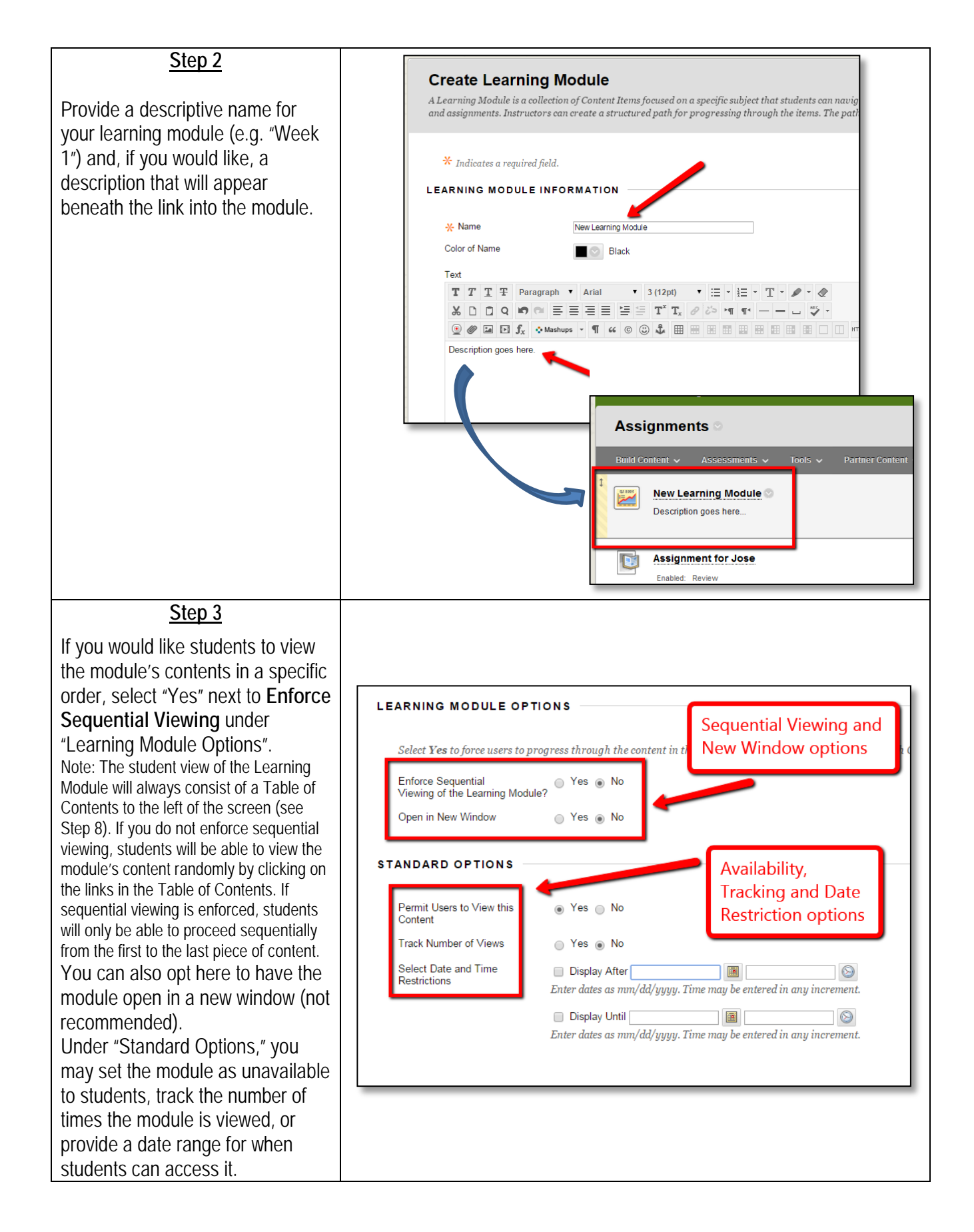

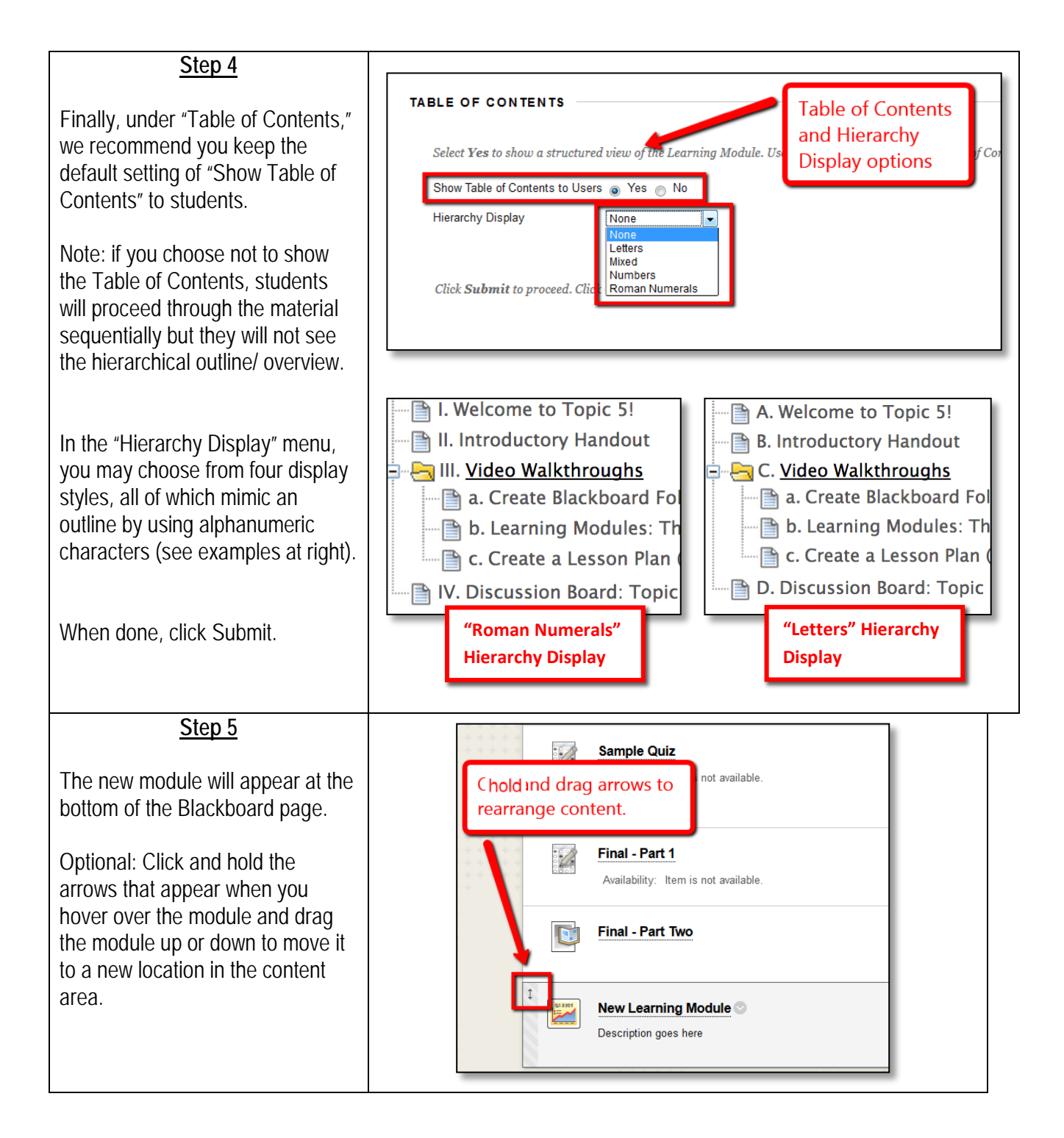

**Step 6**

Table of Contents

 $\Box$ 

**Populating Your Learning Module**

To populate the module with content, click on its title to open it up. The Learning Module screen consists of a Table of Contents to the left of a Content Folder. Building content in a module – adding items, weblinks, mashups, test, assignments, etc. – works exactly the same as it does in a content folder. You can create

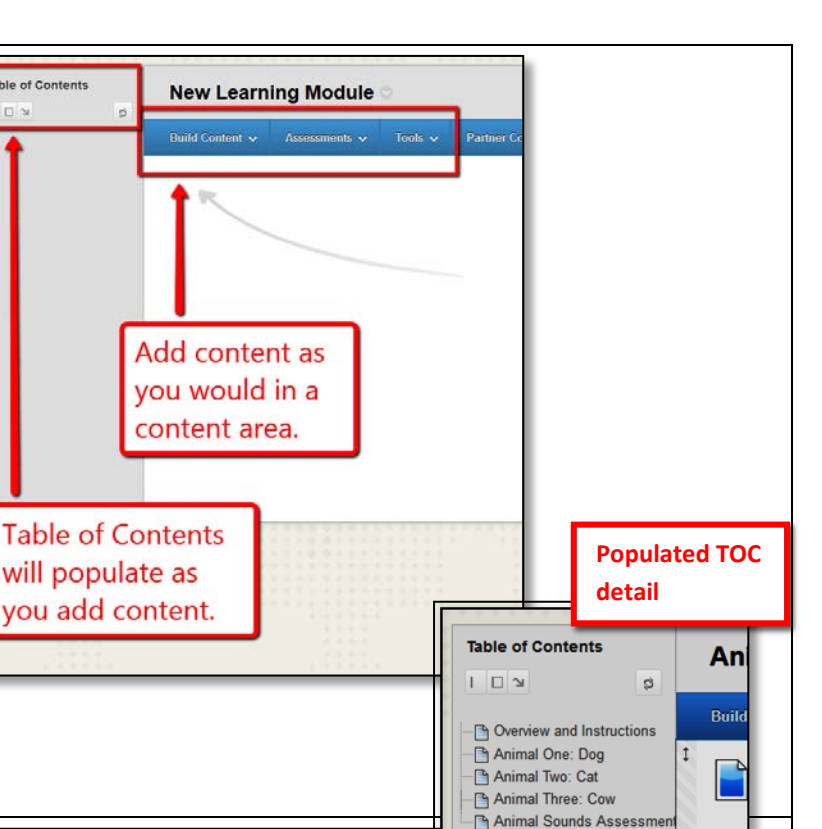

## **Step 7**

You can change the order of your course materials by dragging and dropping them in the main window. To see your changes in the table of contents, click the refresh button in the upper right corner of the Table of Contents.

#### you add content. nested subfolders (i.e. folders within folders) if you would like, and their contents will be included in the table of contents as well. Animal Sounds Assessme **Table of Contents Animal Sounds: An Interactive Journey**  $\begin{array}{c|c|c|c|c} \hline \multicolumn{3}{c|}{\mathbb{L}} & \multicolumn{3}{c|}{\mathbb{L}} \end{array} \begin{array}{c|c|c|c} \multicolumn{3}{c|}{\mathbb{L}} & \multicolumn{3}{c|}{\mathbb{L}} & \multicolumn{3}{c|}{\mathbb{L}} & \multicolumn{3}{c|}{\mathbb{L}} & \multicolumn{3}{c|}{\mathbb{L}} & \multicolumn{3}{c|}{\mathbb{L}} & \multicolumn{3}{c|}{\mathbb{L}} & \multicolumn{3}{c|}{\mathbb{L}} & \multicolumn{3}{c|}{\mathbb{L$ c) Click refresh ild Content  $\sqrt{ }$ I. Overview and Instructi button to see **Pall** Animals Overview an a. Animal One: Dog b. Animal Two: Cat changes in TOC. Welcome to you lean C. Animal Three: Co. III. Animal Sounds As 1. Learn how to identify animals by their physical appearance M. Discussion Boa 2. Learn how to identify animals by the sounds they produce. 3. Test vour knowledge Please proceed through the module step-by-step, being sure to c to submit the test when you are finished Good luck! Drag content in hais main window to al Sounds Assessment rearrange order. what you've learned.

# **Step 8**

# **Faculty View vs. Student View**

The faculty view and the student view of a Learning Module differ greatly. While instructors view all content at once, for students each item in the module is displayed on a separate page (see "Student View" to the right). Students navigate through the module either by clicking on the links in the table of contents or on the page arrows on top of the page (see detail).

We recommend you always check your modules either by turning off "Edit Mode," or by entering "Student Preview" and cycling through the module pages to ensure your students are seeing what you want them to see in the right order.

For more information on the "Student Preview" feature, see our "What's New in Blackboard SP 15" quick guide: [http://spsfaculty.commons.gc.cuny.edu](http://spsfaculty.commons.gc.cuny.edu/quick-guides/) [/quick-guides/](http://spsfaculty.commons.gc.cuny.edu/quick-guides/)

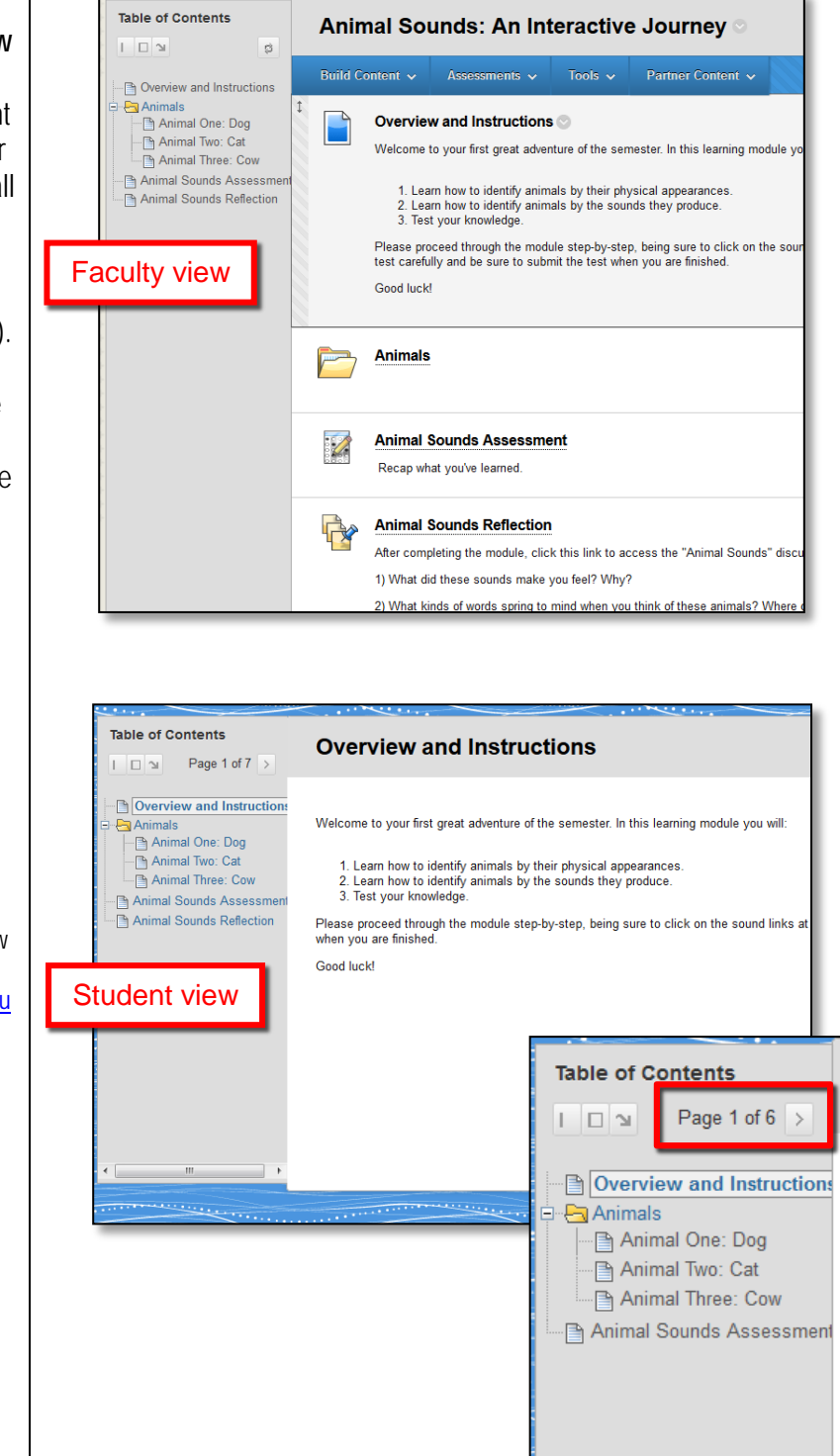

# **Step 9**

### **Course Links**

When adding a course link to a Learning Module (e.g. a tool link to the discussion board, or to blogs, or wikis), the link will automatically open when students click on it. This means students will not see any instructions you entered into the module with the course link (including instructions for what to do after clicking the link).

To compensate for this, you should create a separate Item containing detailed instructions for what you'd like your students to do after clicking the course link, and position it in the Learning Module immediately before the course link.

Note: When linking to a discussion forum, we recommend creating a link to the main Discussion Board page and NOT to an individual discussion forum (because these links break when copying a course site). Make sure to include in your instructions what discussion forum students should use.

**Table of Contents** If this item does not open automatically you can open Discussion Board here  $\mathbb{E}$  $\sqrt{2}$  Page 7 of 7  $\mathbb{B}$  1.0 **Fall** An <sup>1</sup>a. Ani  $\overline{\mathbb{B}}$  b. A File Animal T Click to Launch<br>After completing the module, click this link to access the "Animal Sounds" discussion forum. Start a new thread  $N. Disc$ 1) What did these sounds make you feel? Why? 2) What kinds of words spring to mjind when you think of these animals? Where do these words come from? Course Links should open automatically in a new window, meaning students might not see these Discussion forum nstructions.

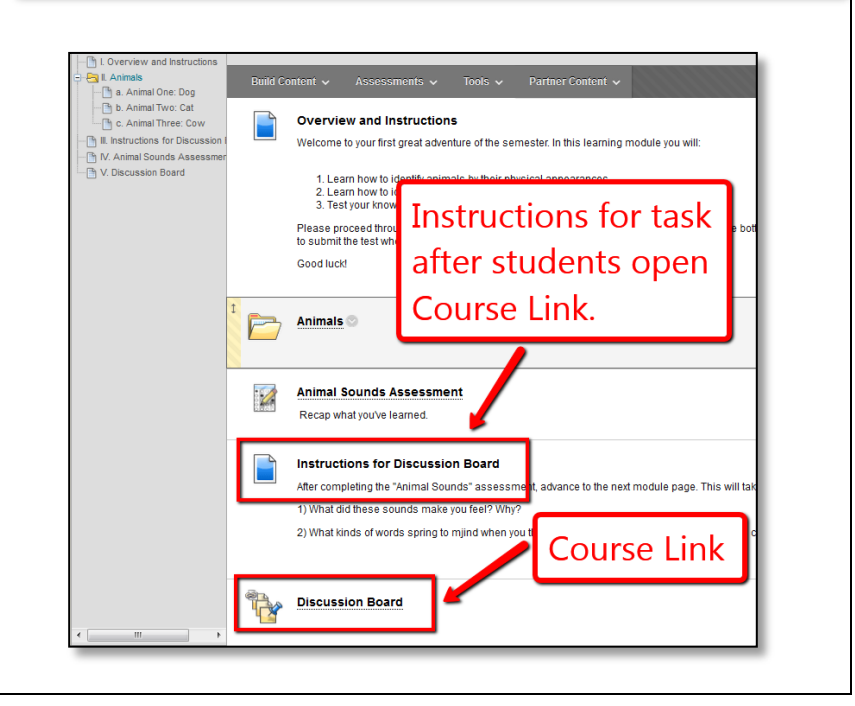